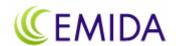

## Lipman Nurit 8320 User Manual

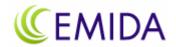

## **Table of Content**

| Navigation Guideline        | (        | 3           |
|-----------------------------|----------|-------------|
| Menu Option                 |          | 3           |
| Activate<br>Sales<br>Refund | d Option | 5<br>5<br>6 |
| Sales                       |          | 6           |
| Sales<br>Refund             |          | 7<br>7      |
| Function Menu               |          | 8           |
| Terminal Menu               | 9        | 9           |

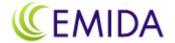

### **Navigation**

The start up menu allows for two options to select from. They are:

1. MENU 2-ENTER PROD/SWIPE CARD

- 1. MENU Displays a list of providers for you to select from.
- 2. ENTER PROD/SWIPE CARD Allows for a card activation transaction.

Below are instructions to process a transaction after selecting 1. Menu, or 2. Enter Prod/Swipe Card.

# Navigation Guideline MENU Option

#### **MENU**

Press **1** to select the **MENU** option to obtain an alphabetical list of all providers offered by that terminal.

**FORCED** 

Use the arrow-down

or arrow-up

to scroll the list.

To select the provider, select the number shown next to the provider's name and press the enter key.

#### **Select Carrier:**

- 1. Air Voice
- 2. Alltell
- 3. Beyond Wireless

Example: To purchase an Air Voice PIN press 1.

A list of choices offer from that provider, and the transaction amount, will be displayed.

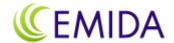

# Air Voice: 1. Air Voice\$10 2. Air Voice\$20 3. Air Voice\$30 Press the arrow-down key to view more options Air Voice: 4. Air Voice\$50 Example: To purchase \$20, Press 2.

To confirm the correct value has been selected, it will prompt for a dollar amount to be entered. Enter the amount of the transaction.

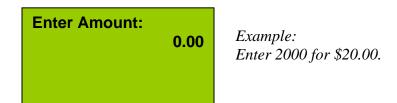

You will be asked for your clerk ID number. Enter this number and press the enter key.

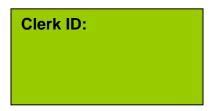

The terminal will connect, process the transaction, and print a receipt.

## Navigation Guideline ENTER PROD/SWIPE CARD Option

To process a card transaction without the need to select a provider from the MENU list, press 2 to select *ENTER PROD/SWIPE CARD*.

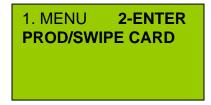

The display will ask you to select from the below:

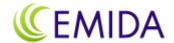

#### **Prepaid Service**

- 1. Activate
- 2. Pin
- 3. Payment

- 1 Activate: To process a card transaction or inquiry.
- 2 PIN: To purchase a PIN.
- 3 Payment: To top-up an account, ie. Telcel.

Below are instructions to process these prepaid services.

#### **Activate**

Press 1 to select the *Activate* option. You can create a Sales, Refund or Balance transaction from the Activate option.

#### Select Activate

- 1. Sale
- 2. Refund
- 3. Balance

- 1. Sale: To process a sales transaction. If it is a new card, the card will be activated.
- 2. Refund: Refunds the amount to the card.
- 3. Balance: Checks the balance on the card.

#### Sale

To create a sale, press 1 for the **Sale** option, and swipe the card after being prompted. The card has to pass through the reader with the magnetic stripe facing out. The terminal will recognize the card and request the amount of the sale, followed by the clerk ID.

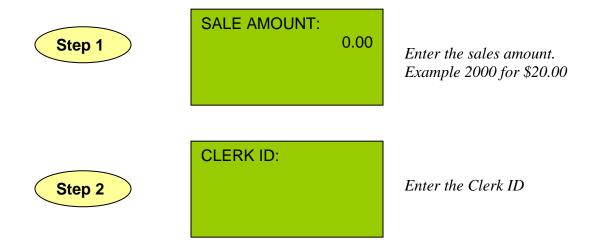

This will complete the transaction and the terminal will print out a receipt.

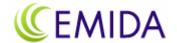

#### Refund

To refund an amount back to the card, press **2** to select the **Refund** option. Follow the same instructions as Step 1 and Step 2 above. A refund will be issued to the card and a receipt will be printed.

#### **Balance**

To obtain the balance of a card, press **3** to select the **Balance** option. It will request the card to be swiped and the entry of the Clerk ID before displaying and printing the balance on the card.

#### PIN

To purchase a PIN, from the main menu press **2** to select the **PIN** option. Below are two types of PIN transactions.

Select PIN Type

- 1. Sale
- 2. Refund

- 1. Sale: To process a PIN sale.
- 2. Refund: Returns the PIN for refund.

#### Sale

After pressing 1 to select the **Sales** option, enter the product ID number. This product ID list should have been provided to you by the ISO.

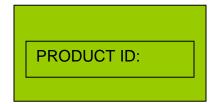

Enter Product ID number

Follow Step 1 and Step 2, noted above, to complete transaction. After completing the transaction, a receipt will be printed.

#### Refund

To return a PIN and obtain a refund, press **2** to select **Refund**. Follow the same instructions as Step 1 and Step 2 above, and enter the PIN number. A refund will be noted and debited back to the merchant.

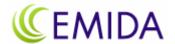

#### **PAYMENT**

To top-up an account press **2** to select the **Enter Prod/Swipe Card** option from the main screen. Then press **3** to select **Payment**. Below are three options under Payment:

#### Select Payment:

- 1. Sale
- 2. Refund
- 3. Balance

- 1. Sale: To top-up an account.
- 2. Refund: To refund an amount to the account.
- 3. Balance: Checks the balance an account.

#### Sale

To top-up an account, press 1 to select Sale.

- Swipe the card if appropriate for the transaction, or enter the product ID number.
- Enter the account number to top-up, or if it is for Telcel, enter the phone number.
- Confirm the account or phone number by pressing 1 for Yes, 2 for No.
- Follow Step 1 and Step 2 and enter the sales amount and clerk ID.
- The transaction will be processed and a receipt will be printed.

#### Refund

To process a refund, press **2** to select **Refund**. Follow the same instructions as above for a Sale transaction. A refund will be recorded.

#### Balance

To obtain the balance of the account, press 3 to select *Balance* option.

- Swipe the card if appropriate for the transaction, or enter the product ID number.
- Enter the account number, or if it is for Telcel, enter the phone number.
- Confirm the account or phone number by pressing 1 for Yes, 2 for No.
- Enter the clerk ID.
- The balance will be noted on the terminal and printed on the receipt.

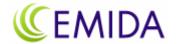

#### **Function Menu**

Press the blue function key to access the function menu. The options below will be displayed. A password will be required to access and change these options.

#### **FUNCTION MENU**

- 1. REPORT
- 2. BATCH
- 3. PREVIEW

#### **FUNCTION MENU**

- 5. FIND
- 6. COUNTER TIP

#### 1. Report

Report will print the individual transactions since the last batch.

#### 2. Batch

Batch will summarize and close the transaction for that specified period. Options are:

#### SELECT FUNCTION

- 1. CLOSE BATCH
- 2. PRINT MENU
- 3. DOWNLOAD MENU
- 1. Close batch will summarize and batch the sales since the last batch closed.
- 2. Print Menu will print a list of all the products offered by the terminal.
- 3. Download Menu will update the menu on the terminal.

#### 3. Review

Provides the sum total of dollar transactions for the day.

#### 4. Find

Finds a specific transaction by entering the transaction ID number.

#### 5. Counter Tip

Not applicable for prepaid.

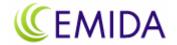

#### **Terminal Menu**

To change the terminal setup press the red MENU button to access the options below. Accessing and modifying these options will require a password. Note that some options which are specific for the terminal and not applicable for prepaid transactions,

#### MENU SCREEN:

- 1. Display Trans.
- 2. Merch. Params
- 3. Merch. Options

Continue to scroll down the list using the arrow keys to view other options on the menu list.

#### MENU SCREEN:

- 4. Hosts Params
- 5. System Options
- 6. Radio Params

#### MENU SCREEN:

- 7. Download
- 8. Communication
- 9. NOS Menu

#### **Definitions**

#### 1. Display Trans.

Historical transactions can viewed by:

- 1. Scroll All scrolling through all the transactions on the terminal.
- 2. By Trans. # by a specific transaction number.
- 3. By Card Num. by entering the card number.

#### 2. Merch Params.

- 1. Authorization Do not change this option, unless instructed by Emida.
- 2. Security Level Do not change this option, unless instructed by Emida.
- 3. Edit Header Do not change this option, unless instructed by Emida.
- 4. Edit Trailer Do not change this option, unless instructed by Emida.
- 5. Set Cash EDC Not applicable
- 6. Merchant Fee Not applicable.
- 7. Set Batch Time Sets a time for automatic daily batching of the transaction.
- 8. Ind. Prompts Allows you to request for Clerk and Invoice ID.
- 9. Site ID The site ID for the terminal. Do not change this ID number.

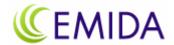

#### 3. Merch. Options

- 1. Paper Type Select type of paper: single ply, double ply, customized.
- 2. No-Paper Mode Turn the no-paper mode on, off, or automatic.
- 3. Buzzer Set Turn the key buzzer on or off
- 4. Operation Mode Normal or demo mode
- 5. Battery Saver Not applicable
- 6. Prt Disclaimer Not applicable
- 7. Set Menu Type Allow for auto or manual scroll
- 8. Set Halo Not applicable
- 9. Print Setup Not applicable
- 10. Store&Forward Disabled. Not applicable.
- 11. Check Reader Not applicable
- 12. Sign. Option Not applicable
- 13. Bridge Comm Not applicable
- 14. Language Setup Change screen display, or receipt to print, in English or Spanish.
- 15. Ext.CardRdr Not applicable
- 16. ISP Connection Do not change.

#### 4. Hosts Params

Do not change the hosts parameters unless instruction by Emida.

#### 5. System Options

- Set Time/Date Change the time and date
- 2. Set Batch No. Change the number of the batch
- 5. Edit Database Do not change this entry.
- 6. Working Mode Not applicable
- 7. Test Mode Sets terminal in test mode

#### 6. Radio Params

Option not applicable.

#### 7. Download

To update the provider list available for this terminal.

#### 8. System Options

Do not change the system options installed on this terminal.

#### 9. NOS Menu

Do not change this option.